# **Leica BLK3D Desktop**

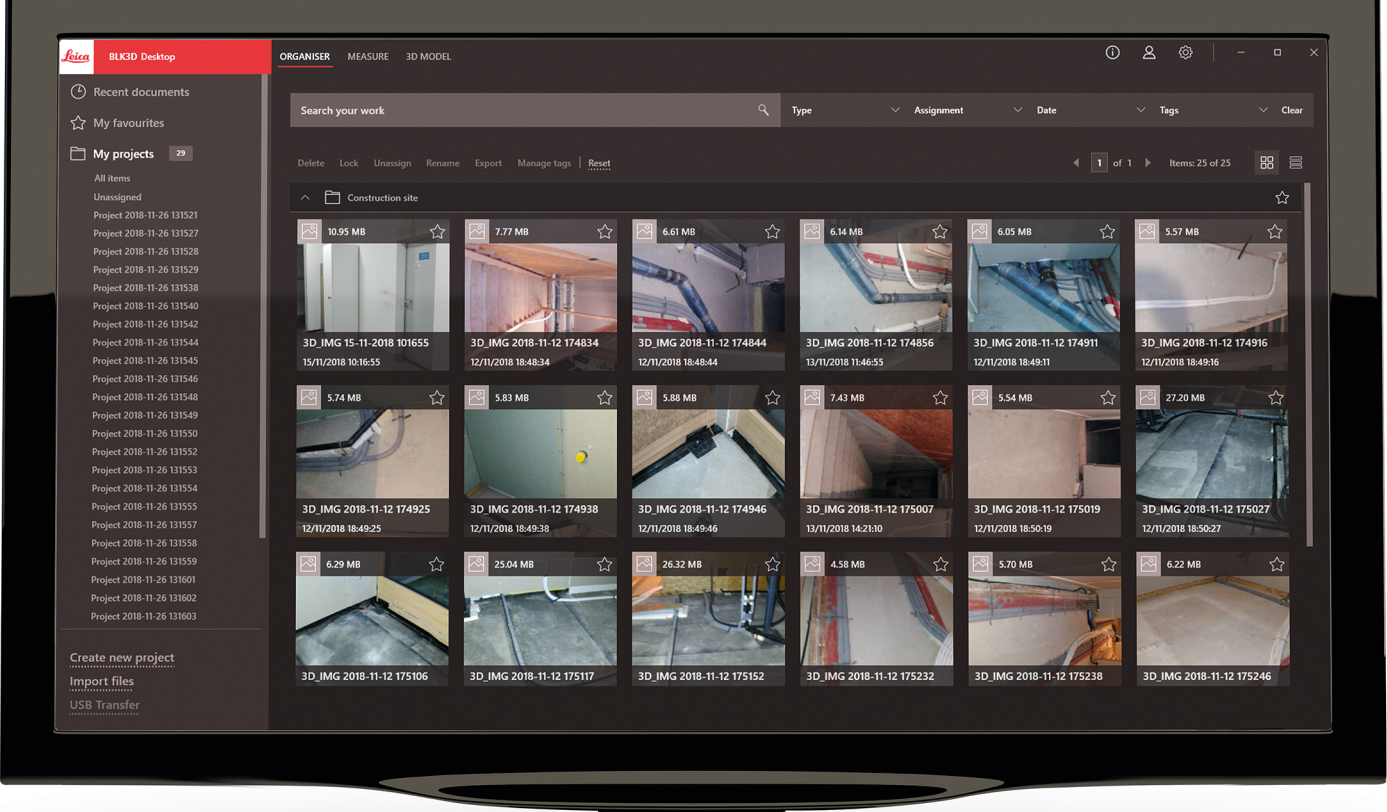

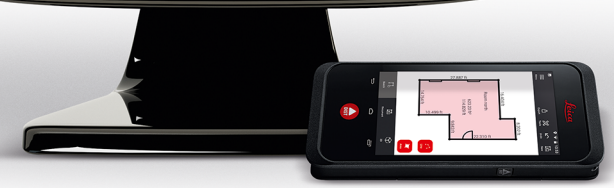

Manual de uso **Versión 5.0 Español**

- when it has to be right

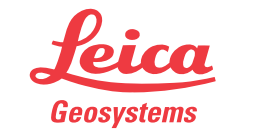

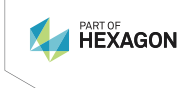

# **Introducción**

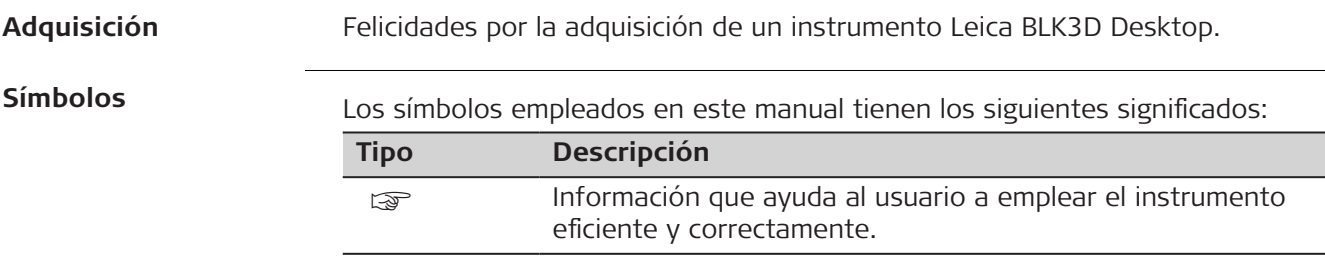

# **Índice**

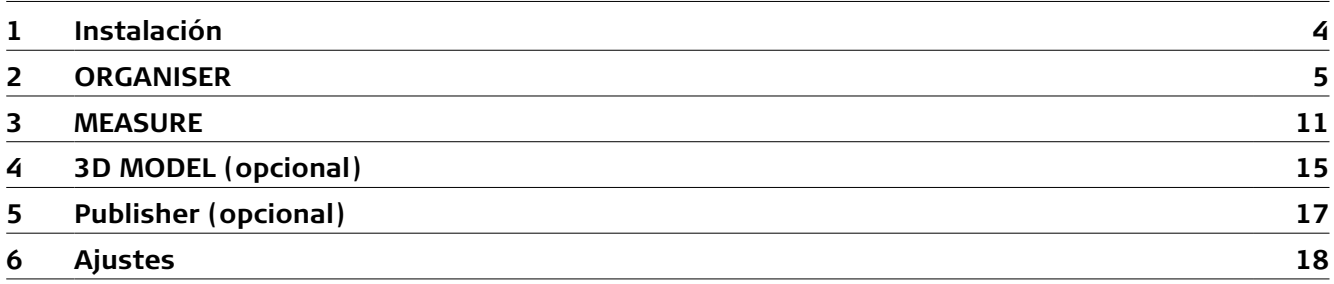

<span id="page-3-0"></span>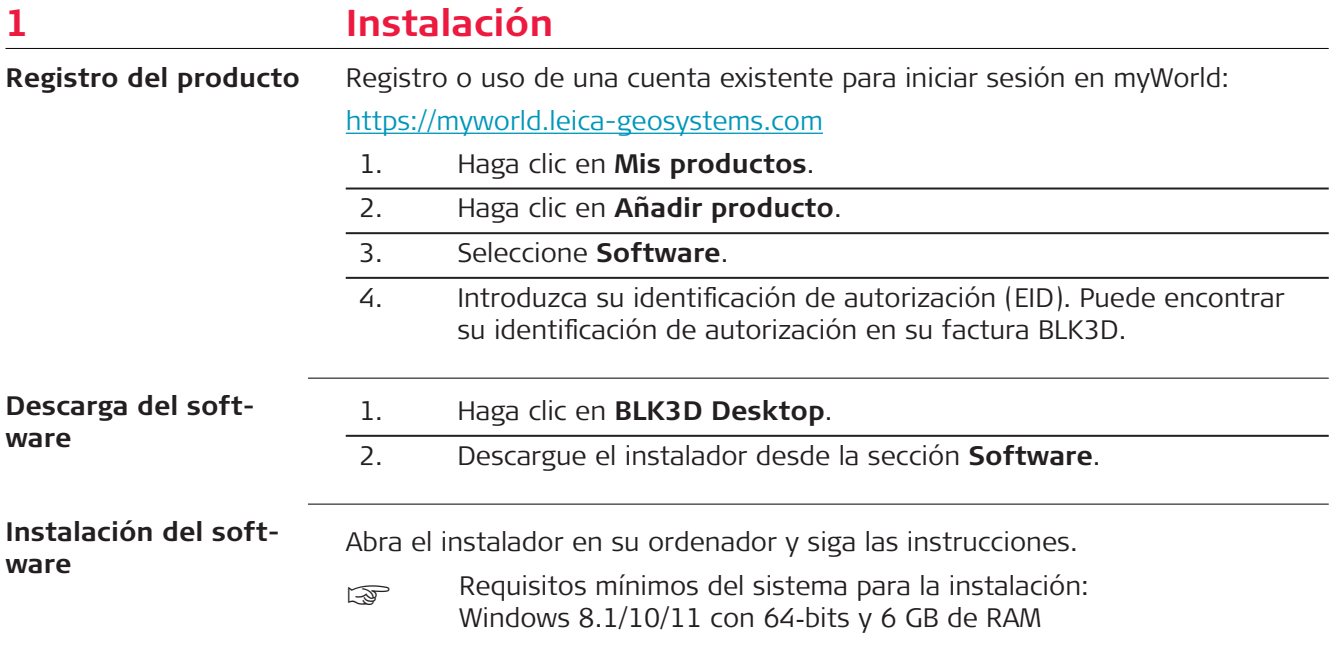

### <span id="page-4-0"></span>**2 ORGANISER**

**Información general**

El BLK3D Desktop es un software especial para la organización, medición y modelado‑3D de datos recopilados con el BLK3D Imager.

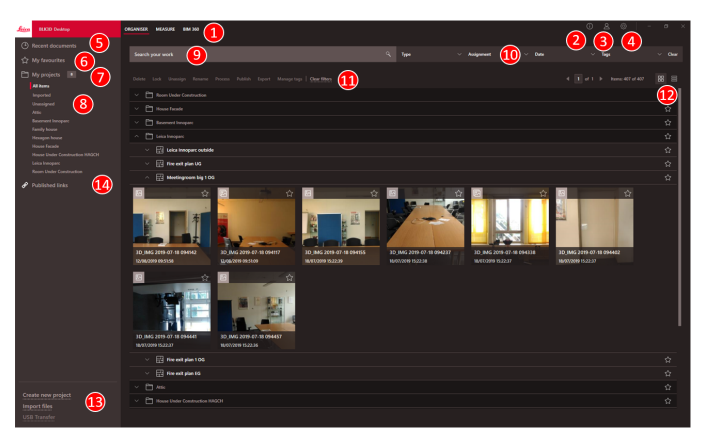

- 1 Módulos principales
- 2 [Pantalla de información](#page-18-0) Comprobación de la licencia, información del software y actualizaciones disponibles
- 3 [Datos del usuario](#page-17-0)
- 4 [Ajustes](#page-17-0)
- 5 Documentos recientes
	- Visualizar todos los archivos abiertos recientemente
- 6 [Mis favoritos](#page-7-0) Guardar los archivos como favoritos. Cambiar el nombre de un favorito haciendo doble clic en él
- 7 Mis proyectos Permite navegar entre proyectos
- 8 Sin asignar
- Mostrar archivos que no forman parte del proyecto (planos, imágenes 3D)
- 9 Función de búsqueda con efecto de filtrado. Filtrar datos por nombre o etiquetas
- 10 [Funciones de filtrado](#page-6-0)
	- Tipo, Asignación, Fecha, Etiquetas
- 11 [Acciones para archivos seleccionados](#page-8-0) Eliminar, Bloquear/desbloquear, Restablecer, Desasignar, Cambiar de nombre, Procesar, Publicar, Exportar, Administrar etiquetas
- 12 Cambiar entre la vista de lista y de mosaico
- 13 Tratamiento de archivos nuevos [Crear un nuevo proyecto,](#page-7-0) Importar archivos, Transferencia USB 14 Enlaces publicados
	- Visualizar todos los enlaces publicados (opcional)

**Importar archivos**

Existen tres formas de importar archivos a la aplicación BLK3D Desktop:

- Importación desde BLK3D Imager (véase la descripción a continuación)
- Importación desde un ordenador con la función **Importar archivos** en **ORGANISER**
- Importación a través la ruta de datos en [Ajustes](#page-17-0)

### **Importar archivos desde BLK3D Imager**

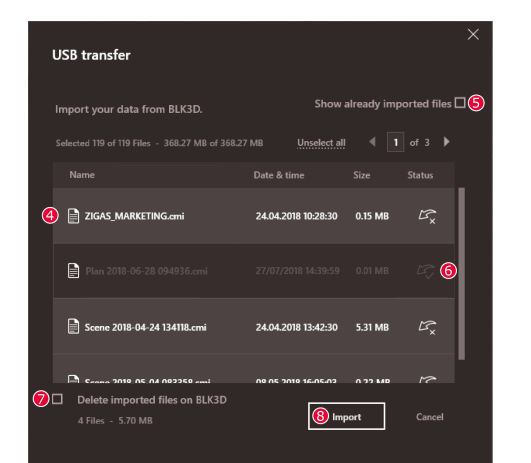

- 1. Abra el software BLK3D Desktop.
- 2. Conecte el BLK3D al ordenador con un cable USB.
- 3. La pantalla **Transferencia USB** se abre automáticamente.
	- 4. Seleccione los archivos que desee importar al BLK3D Desktop. Utilice las teclas **CTRL** y **Mayús** para realizar una selección múltiple. Se seleccionan automáticamente todos los archivos que no se han importado aún.
- 5. Marque **Mostrar archivos ya importados** para visualizar todos los archivos que ya se han importado al BLK3D Desktop (opcional).
- 6. Consulte el estado de importación de los archivos en la columna **Estado** (**Importado** o **No importado**).
- 7. Marque **Eliminar archivos importados en BLK3D** para eliminar los archivos transferidos al BLK3D Imager después de concluir la transferencia (opcional).
- 8. Pulse el botón **Importar**.

### **Procesar imágenes 3D**

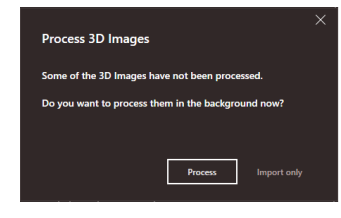

- ca Las imágenes 3D no procesadas se detectan automáticamente.
- 1. Haga clic en **Procesar** para iniciar en un segundo plano el procesamiento de las imágenes 3D.
- 2. Haga clic en **Solo importar** para continuar importando los archivos sin procesarlos. Los archivos pueden procesarse más tarde.

### <span id="page-6-0"></span>**Icono de estado**

Se asigna un icono de estado a la vista previa de cada imagen 3D en Organiser.

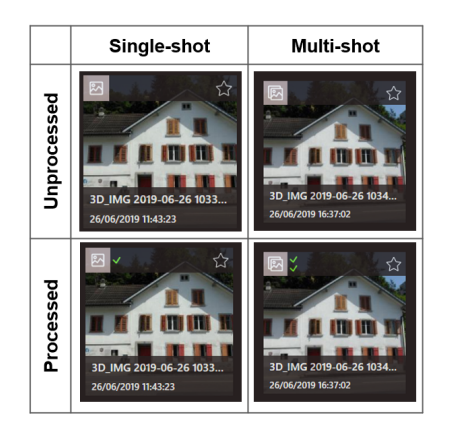

El icono de estado muestra si una imagen 3D se ha toma mediante disparo-único o multi-disparo:

- Disparo único: marca verde sencilla
- Multidisparo: marca verde doble
- Multidisparo fallido: marca roja y verde
- Sin marcas: imagen 3D no procesada aún

### **Funciones de filtrado**

La aplicación BLK3D Desktop ofrece diferentes formas de filtrar archivos existentes. Si se ha ajustado una opción de filtrado, esta estará resaltada con un punto rojo.

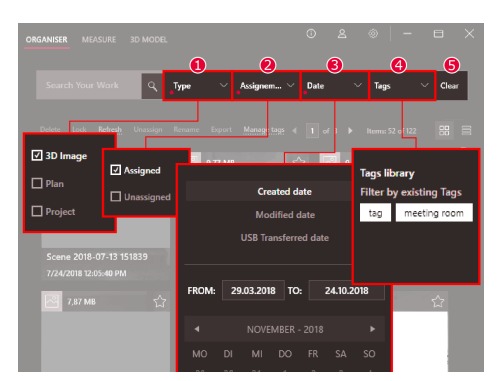

### 1 **Tipo**

Filtrar archivos por tipo (Imagen 3D, Plano, Proyecto)

### 2 **Asignación**

Filtrar archivos por estado de asignación (Asignado a proyecto, Sin asignar)

### 3 **Fecha**

Filtrar archivos por fecha (Fecha de creación, Fecha de modificación, Fecha de transferencia a USB)

### 4 **Etiquetas**

Filtrar archivos por etiquetas

### 5 **Borrar**

Borrar todas las opciones de filtrado

### <span id="page-7-0"></span>**Crear un nuevo proyecto**

Los proyectos pueden utilizarse para organizar imágenes 3D y planos para obtener una documentación progresiva del proyecto en los ámbitos de arquitectura, ingeniería y construcción.

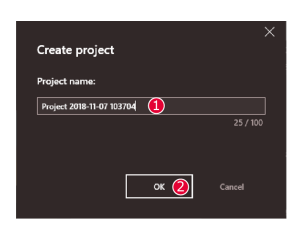

- 1. Utilice la función **Crear un nuevo proyecto** en Organiser para crear un directorio de proyecto. Utilice el nombre predeterminado o introduzca uno personalizado en el campo de texto. También es posible crear un proyecto haciendo clic en la sección **Mis proyectos** con el botón derecho del ratón.
- 2. El proyecto nuevo se agrega a la sección **Mis proyectos**. Los planos e imágenes 3D pueden moverse a directorios de proyecto. Véase el apartado Arrastrar y soltar archivos en un proyecto.

#### **Arrastrar y soltar archivos en un proyecto**

Reorganice fácilmente archivos con la función de arrastrar y soltar. Arrastre y suelte en un proyecto una o varias imágenes 3D o planos al mismo tiempo.

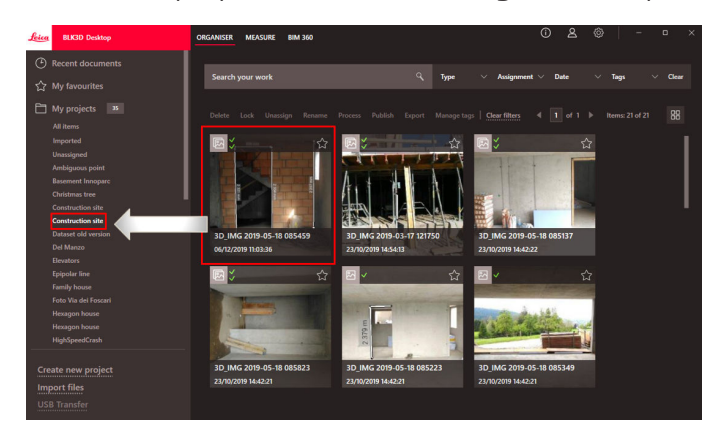

### **Mis favoritos**

La sección **Mis favoritos** ofrece otro modo rápido de acceder a archivos utilizados frecuentemente.

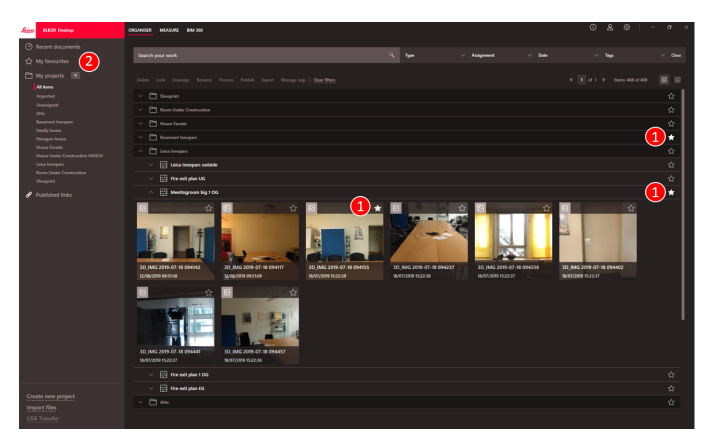

1. Haga clic en el símbolo de la estrella de los archivos que desee marcar como favoritos.

2. Compruebe en la sección **Mis favoritos** los archivos favoritos.

Para eliminar archivos de la sección **Mis favoritos**, haga una de la siguientes cosas:

- Haga clic de nuevo en el símbolo de la estrella
- Elimine los archivos directamente de la lista **Mis favoritos**
- Utilice la tecla **Suprimir** del teclado

#### <span id="page-8-0"></span>**Acciones para archivos seleccionados**

La aplicación BLK3D Desktop ofrece varias opciones para tratar sus archivos. Pulse el botón derecho del ratón sobre un elemento para abrir el menú contextual.

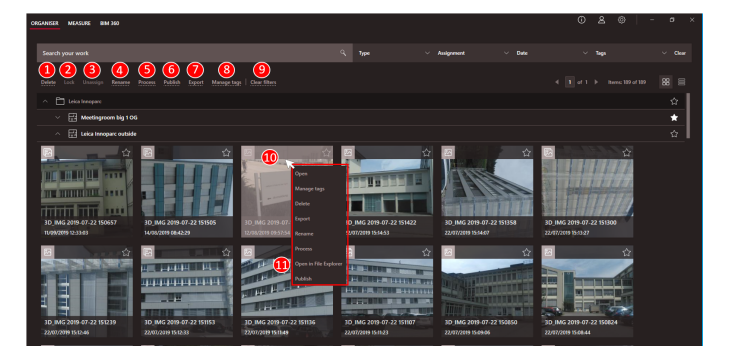

#### 1 **Eliminar**

Eliminar archivos seleccionados

2 **Bloquear**

Proteger contra modificaciones un proyecto seleccionado. Desbloquear utilizando la misma función

3 **Desasignar**

Quitar los archivos seleccionados de un proyecto. Los archivos pueden encontrarse en **Sin asignar**

4 **Cambiar de nombre**

Cambiar el nombre de un archivo seleccionado

5 **Procesar**

Procesar imágenes 3D en un segundo plano

- 6 **Publicar**
	- Publicar un enlace para compartirlo
- 7 **Exportar**

Exportar proyectos seleccionados (CMI), planos (CMI, JPG, Plano en PDF, Plano en PDF+Imágenes 3D, DXF 2D, DWG 2D, DXF 3D, DWG 3D) o imágenes 3D (CMI, JPG, PDF)

8 **Administrar etiquetas** Añadir o quitar una etiqueta de los archivos seleccionados

### 9 **Borrar filtros**

Actualizar la visualización y borrar todos los filtros activos. Como alternativa, pulse la tecla **F5** del teclado

10 Si se pulsa el botón derecho del ratón en el área de los archivos, se abre un menú con todas las acciones disponibles

### 11 **Abrir en explorador de archivos** Abrir un directorio de almacenamiento en el explorador de Windows

### **Exportar archivos**

**Exporte archivos con Exportar** de la barra de herramientas o en el menú contextual haciendo clic con el botón derecho del ratón.

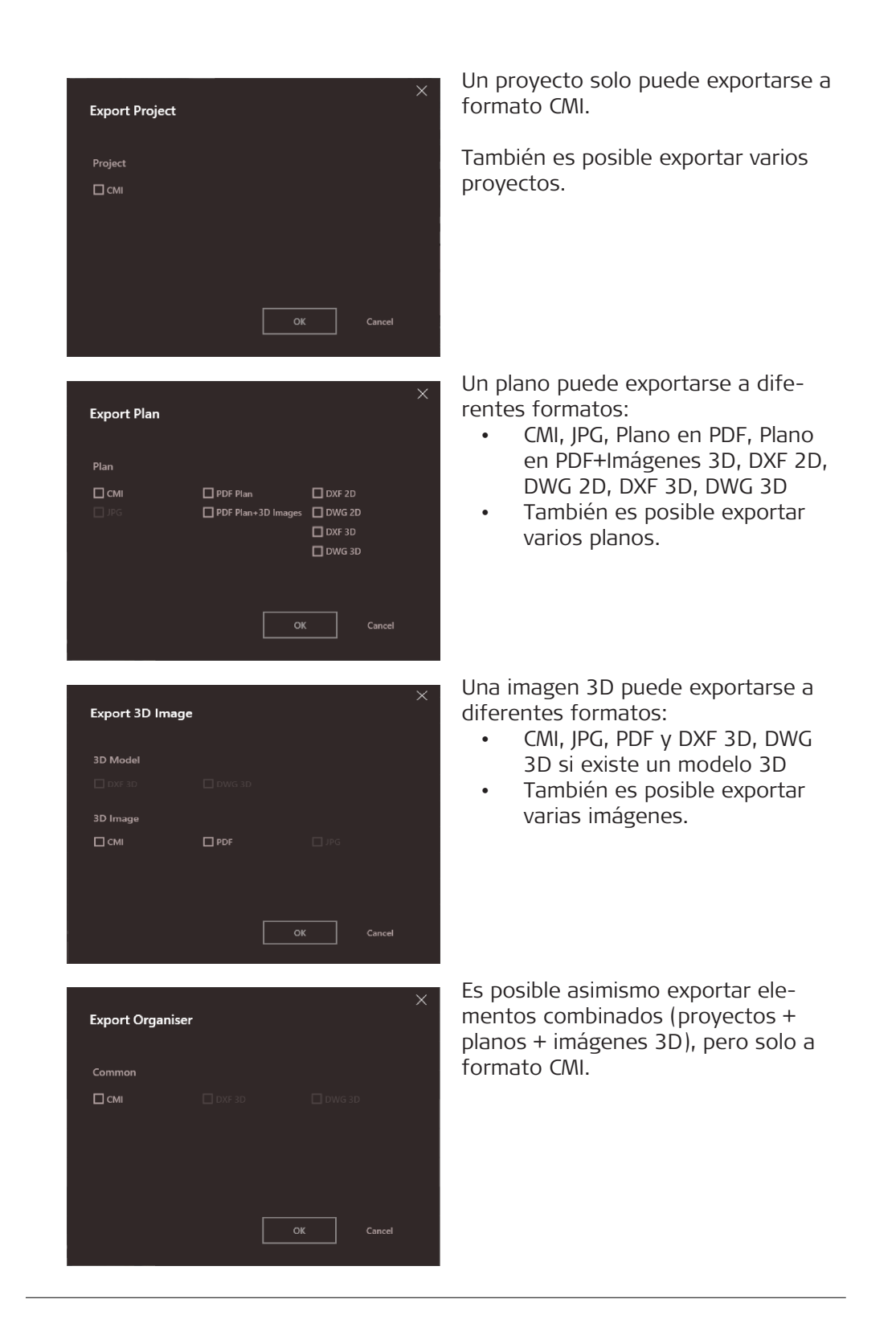

### <span id="page-10-0"></span>**3 MEASURE**

**Información general**

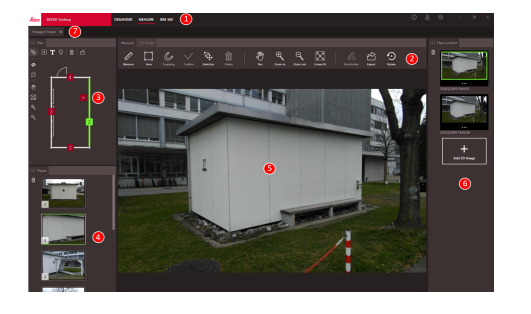

- 1 Módulos principales
- 2 Barra de herramientas
- 3 Ventana de plano
- 4 Ventana de lugares
- 5 Ventana de imagen 3D
- 6 Ventana de contenido del lugar

 $\boxtimes$ 

7 Pestañas para archivos abiertos en Measure

### **Barra de herramientas**

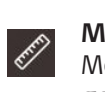

**Measure** Medir distancias en una imagen.

 $^{\mathrm{m}}$ 

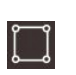

### **Área**

 $\mathcal{C}$ 

Medir áreas en una imagen.

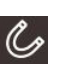

### **Snapping**

Ajuste automático a los bordes y esquinas de una imagen. Coloque el cursor sobre la imagen 3D y manténgalo en esa posición durante 1 segundo. El cursor salta automáticamente a la posición de snapping.

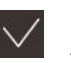

### **Confirmar**

Acabar una medición de distancia o área en la imagen. Como alternativa, pulse la tecla **Intro** del teclado.

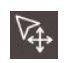

### **Selección**

Seleccionar un punto/línea/ área.

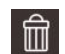

### **Eliminar**

Eliminar un punto/línea/área seleccionados. Como alternativa, pulse la tecla **Suprimir** del teclado. La función **Eliminar** puede utilizarse también para eliminar lugares o imágenes 3D seleccionados.

### **Ampliar**

 $\mathbb{Q}$ 

Aumentar el zoom. Para ajustar el zoom puede utilizar como alternativa la rueda del ratón.

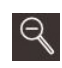

 $|\times|$ 

 $\mathbb{R}$ 

Lip

 $\bigoplus$ 

### **Reducir**

Reducir el zoom. Para ajustar el zoom puede utilizar como alternativa la rueda del ratón.

### **Ajustar pantalla**

Ajustar el zoom al tamaño de la pantalla.

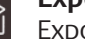

### **Exportar**

Exportar la imagen 3D (CMI, PDF, JPG).

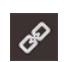

### **Publicar**

Publicar la imagen 3D a BLK3D Web (opcional).

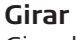

### Girar la imagen 3D 90°.

**MEASURE 11**

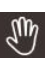

### **Panorámica**

Mover una imagen en todas las direcciones. Puede utilizar como alternativa el botón central o derecho del ratón para realizar el barrido.

### **Medir distancias en una imagen**

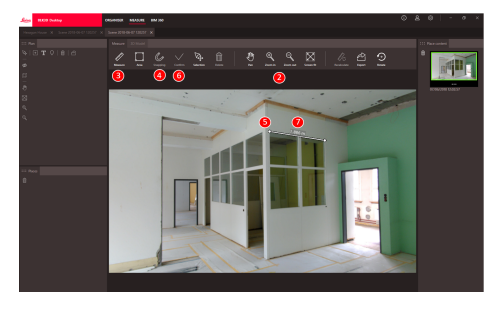

- 1. Haga doble clic en una imagen 3D en ORGANISER para abrirla en el modo MEASURE. Como alternativa, haga clic con el botón derecho en el archivo y seleccione **Abrir** en el menú contextual.
- 2. Optimice la visibilidad de la distancia que desea medir utilizando la función **Barrido**, **Ampliar** y **Reducir** de la barra de herramientas.
- 3. Seleccione **Medir** en la barra de herramientas.
- 4. La función **Snapping** para el ajuste automático a bordes y esquinas en imágenes está activada por defecto.
- 5. Haga clic en los extremos de la distancia que debe medirse en la imagen.
- 6. Haga clic en **Confirmar** para terminar la definición de las distancias o utilice la tecla **Intro** del teclado. Como alternativa confirme haciendo clic con el botón derecho del ratón.
- 7. Tras un breve cálculo, los resultados medidos se muestran automáticamente.
- ☞ Seleccione y haga clic en la línea con el botón derecho del ratón para comprobar los detalles, cambiar el color o eliminarla.

### **Medir áreas en una imagen**

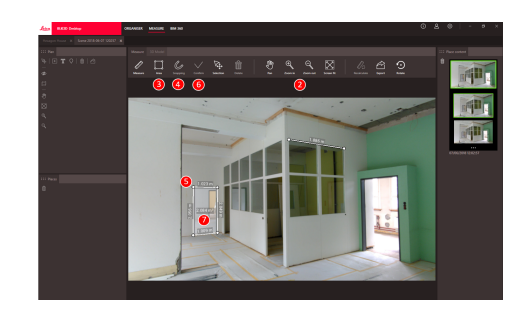

- 1. Haga doble clic en una imagen 3D en ORGANISER para abrirla en el modo MEASURE. Como alternativa, haga clic con el botón derecho en el archivo y seleccione **Abrir** en el menú contextual.
- 2. Optimice la visibilidad de la distancia que desea medir utilizando la función **Barrido**, **Aumentar** y **Reducir** de la barra de herramientas.
- 3. Seleccione **Área** en la barra de herramientas.
- 4. La función **Snapping** para el ajuste automático a bordes y esquinas en imágenes está activada por defecto.
- 5. Haga clic en las esquinas del área que desea medir en la imagen. 6. Haga clic en **Confirmar** para terminar de definir el área o utilice la tecla **Intro** del teclado. Como alternativa confirme haciendo clic con el botón derecho del ratón.
- 7. Tras un breve cálculo, los resultados medidos se muestran automáticamente.
- Seleccione y haga clic en la línea con el botón derecho del ratón para comprobar los detalles, cambiar el color o eliminarla.

### **Información sobre la precisión**

Después de medir un punto, el color del mismo indica la precisión alcanzada:

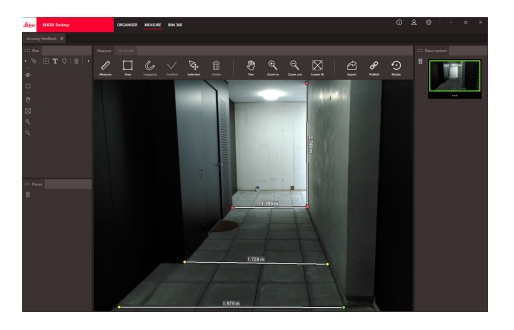

- Punto verde: precisión al máximo nivel.
- Punto amarillo: precisión reducida.
- Punto rojo: la precisión puede ser baja, en particular para distancias 3D.

### **Abrir un plano en el modo MEASURE**

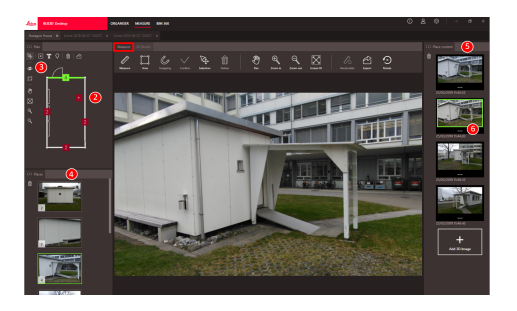

- 1. Haga doble clic en un plano en ORGANISER para abrirlo en el modo MEASURE. Como alternativa, haga clic con el botón derecho en el archivo y seleccione **Abrir** en el menú contextual.
- 2. Haga doble clic en un lugar para añadir una imagen 3D. Como alternativa, también puede pulsar la tecla **Añadir imagen 3D** de la ventana **Contenido del lugar**. Elija una imagen 3D y confirme con **Añadir**. Un plano puede albergar hasta 500 imágenes 3D.
- 3. Pulse **Añadir lugar** para crear un lugar adicional en el plano.
- 4. La ventana **Lugares** contiene todos los lugares con la última imagen 3D añadida mostrada como miniatura.
- 5. Seleccione un lugar para ver todas las imágenes 3D agregadas en la ventana **Contenido del lugar**.
- 6. Haga clic en los 3 puntos para visualizar todas las imágenes de la imagen 3D.

### **Exportar archivos**

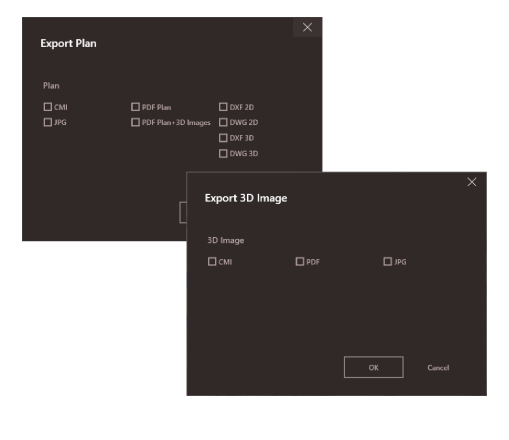

Exporte archivos con la función **Exportar** de la barra de herramientas.

### **Exportar plano** a diferentes forma-

- tos: • CMI
	- JPG
	- Plano en PDF
	- Plano en PDF + Imágenes 3D
	- DXF 2D, DXF 3D, DXF Raw
	- DWG 2D, DWG 3D, DWG Raw

**Exportar imagen 3D** a diferentes formatos:

- CMI
- PDF
- JPG

## <span id="page-14-0"></span>**4 3D MODEL (opcional)**

### **Información general**

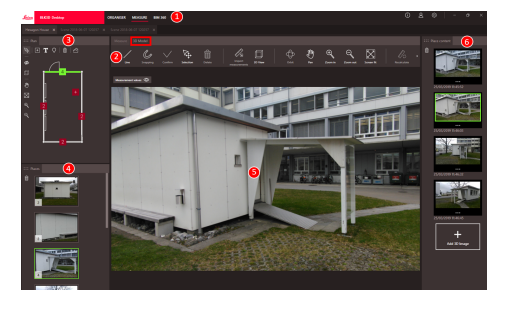

- 1 Módulos principales
- 2 Barra de herramientas
- 3 Ventana de plano
- 4 Ventana de lugares
- 5 Ventana de imagen 3D
- 6 Ventana de contenido del lugar

Rotación 3D. Como alternativa, realice una rotación 3D haciendo clic con el botón izquierdo del ratón.

⊙

Mover una imagen en todas las direcciones. Puede utilizar como alternativa el botón cen-

### **Barra de herramientas**

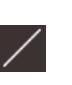

### **Línea** Dibujar líneas de modelado en

la imagen 3D.

血

□

⊕

 $\bigoplus$ 

 $\mathbb{R}^n$ 

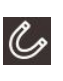

### **Snapping**

**Confirmar**

**Selección**

**Intro** del teclado.

Ajuste automático a los bordes y esquinas de una imagen. Coloque el cursor sobre la imagen 3D y manténgalo en esa posición durante 1 segundo. El cursor salta automáticamente a la posición de snapping.

Acabar una medición de distancia o área en la imagen. Como alternativa, pulse la tecla

Seleccionar un punto/línea/

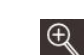

### tral o derecho del ratón para realizar el barrido.

**Panorámica**

**Órbita**

#### **Ampliar**

Aumentar el zoom. Para ajustar el zoom puede utilizar como alternativa la rueda del ratón.

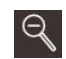

### **Reducir**

Reducir el zoom. Para ajustar el zoom puede utilizar como alternativa la rueda del ratón.

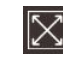

#### **Ajustar pantalla**

Ajustar el zoom al tamaño de la pantalla.

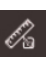

氚

### **Eliminar**

área.

Eliminar un punto/línea/área seleccionados. Como alternativa, pulse la tecla **Suprimir** del teclado. La función **Eliminar** puede utilizarse también para eliminar lugares o escenas seleccionados dentro de una imagen 3D.

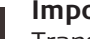

### **Importar mediciones**

Transferir líneas/áreas existentes desde el modo MEASURE al modo 3D MODEL.

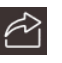

### **Exportar**

Exportar un modelo 3D (DXF 3D o DWG 3D) o una imagen 3D (CMI, PDF, JPG).

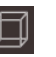

**Vista 3D** Mostrar líneas modeladas en una vista 3D.

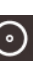

**Girar** Girar la imagen 3D 90°.

### **Crear un modelo de imagen 3D**

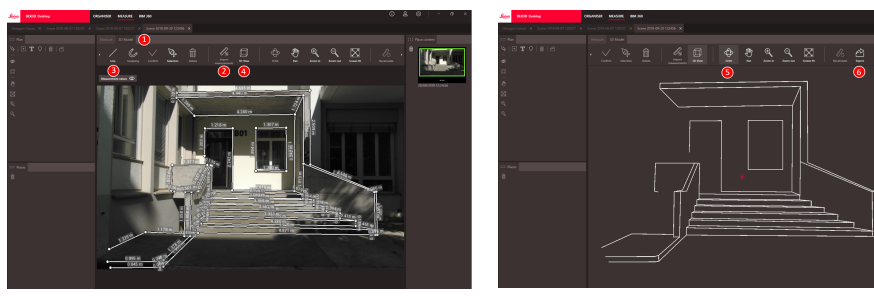

- 1. Cambie a la pestaña 3D MODEL cuando haya una imagen 3D abierta en MEASURE.
- 2. Haga clic en el botón **Importar mediciones** para transferir todas las líneas existentes desde MEASURE.
- 3. Seleccione **Línea** en la barra de herramientas para dibujar más líneas de modelo.
- 4. Haga clic en el botón **Vista 3D** para visualizar todas las líneas modeladas en un entorno 3D.
- 5. Utilice la función **Órbita** para girar el modelo 3D.
- 6. Haga clic en **Exportar** para exportar el modelo al formato 3D DXF y DWG.

### **Exportar archivos**

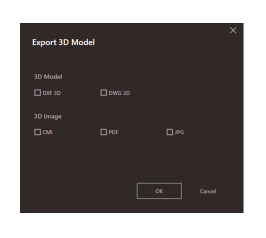

Un modelo 3D también puede exportarse a los formatos DXF 3D y DWG 3D.

## <span id="page-16-0"></span>**5 Publisher (opcional)**

**Información general**

La función Publisher crea una copia en la nube del archivo seleccionado. Genera un enlace que puede utilizarse para abrir el archivo copiado en BLK3D Web.

Cualquier cambio efectuado posteriormente en el archivo original en BLK3D Desktop no se añade al archivo situado en la nube.

Cualquier persona puede ver la imagen 3D publicada.

### **Publicar un enlace**

Publique una imagen 3D utilizando el menú contextual o la función Publicar. Para publicar un enlace, el usuario debe estar conectado a internet.

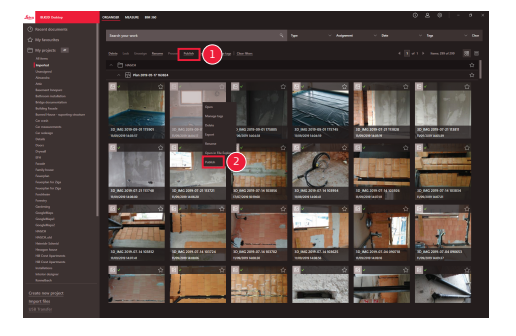

- 1 Seleccione un elemento y haga clic en el botón Publicar de la barra de herramientas
- 2 Haga clic con el botón derecho el ratón en el elemento para publicarlo utilizando el menú contextual

### **Enlaces publicados**

Las imágenes 3D publicadas están disponibles en la sección Enlaces publicados.

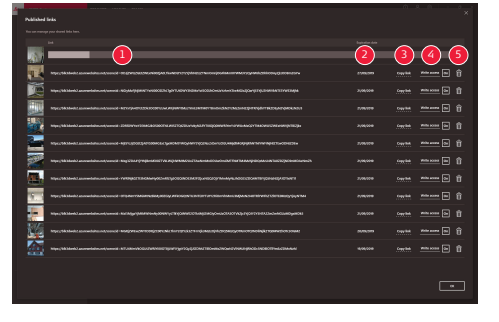

- 1 Estado de progreso de publicación del enlace
- 2 Fecha de caducidad del enlace. Cada imagen 3D publicada está disponible durante 90 días
- 3 Copiar un enlace al portapapeles
- 4 Habilitar el acceso de escritura
- 5 Eliminar un enlace publicado. Esta acción también desactiva el enlace

### <span id="page-17-0"></span>**6 Ajustes**

Modifique los ajustes generales de la aplicación BLK3D Desktop en la pantalla **Configuración**. **Pantalla de configuración**

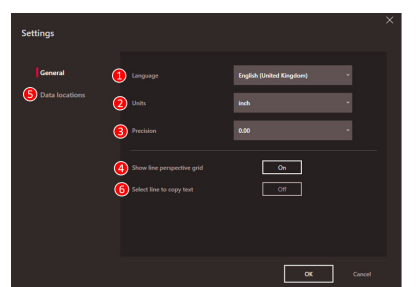

- 1 Idioma del software
- 2 Unidad de medida
- Metro, Centímetro, Milímetro, Yarda, Pie, Pulgada, Fracción de pie, Fracción de pulgada
- 3 Precisión para las distancias medidas 0, 0,0, 0,00, 0,000, 0,0000
- 4 Mostrar u ocultar la cuadrícula de perspectiva de línea
- 5 Ubicaciones de los datos Haga clic en **Añadir** o **Eliminar** para añadir/eliminar una nueva ubicación donde están guardados los archivos del proyecto. Haga clic en **Predeterminado** para ajustar una ubicación de datos común. Utilice también una unidad de red o en la nube si fuera necesario. Pulse **Recargar** para leer archivos desde todas las ubicaciones de datos con el software BLK3D Desktop
- 6 Copie el resultado de la medición en el portapapeles haciendo clic en una línea medida

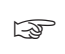

☞ Active la función **Recargar** haciendo clic con el botón derecho del ratón en la sección **Mis proyectos**.

### **Datos del usuario**

Utilice esta pantalla para introducir datos. La información del usuario se utiliza para proyectos y para exportar metadatos.

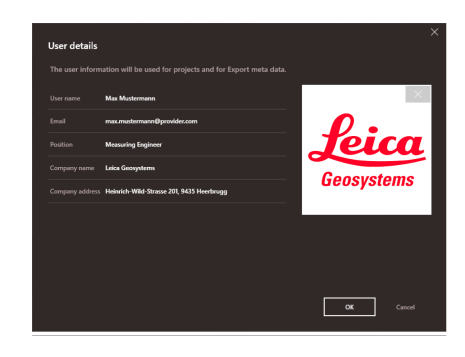

<span id="page-18-0"></span>**Pantalla de información**

Abra este menú para obtener la siguiente información general sobre la aplicación BLK3D Desktop instalada:

- **Ayuda**
- La ayuda online BLK3D Desktop se muestra en una ventana de navegador. • **Actualizar**

Se muestran la versión de software actual y la fecha de renovación/expiración de la licencia utilizada.

- **Licencia**
- Enlace a la aplicación CLM para gestionar las licencias Leica.
- **Acerca de BLK3D Desktop**

Información general: versión de software, copyright, etc.

**892529-5.0.0es** Traducción de la versión original Publicado en Suiza, © 2023 Leica Geosystems AG

> **Leica Geosystems AG** Heinrich-Wild-Strasse 9435 Heerbrugg **Switzerland**

**www.leica-geosystems.com**

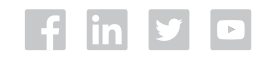

- when it has to be right

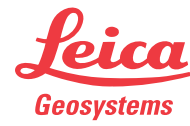

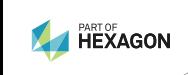